# REQUEST PAYMENT PLAN

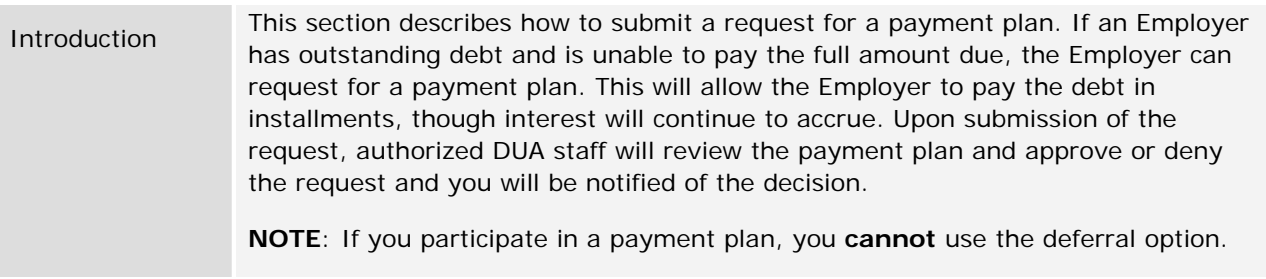

## *Requesting a Payment Plan*

- 1. Follow the steps in the section, *Navigating to Payment Information*.
- 2. Click **Request Payment Plan**.
- 3. The **Payment Plan History** page appears. Click **New**.

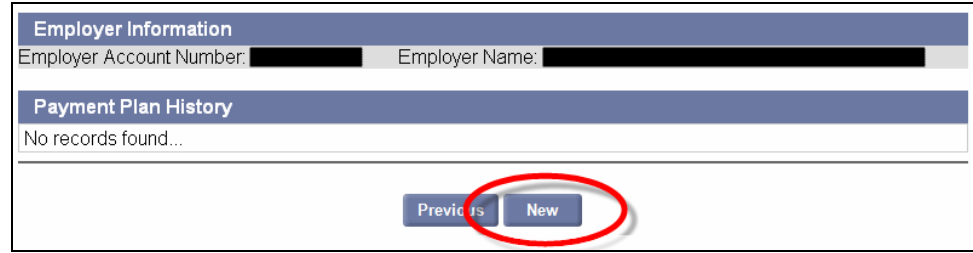

4. The **Payment Plan Designation** page appears. Select the party responsible for the payment plan, and click **Next**.

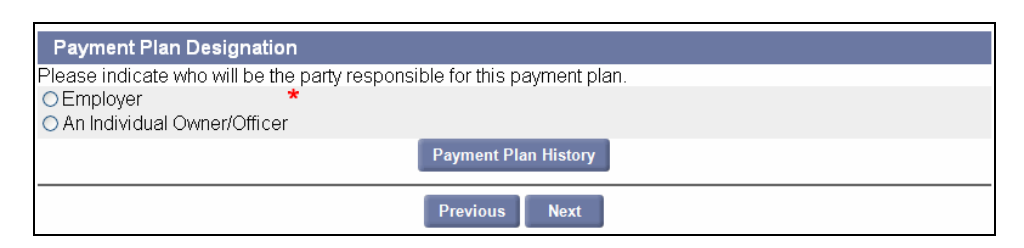

5. The **Explanation** page appears. Enter an explanation for the payment plan request and specify the payment terms. Click **Next**.

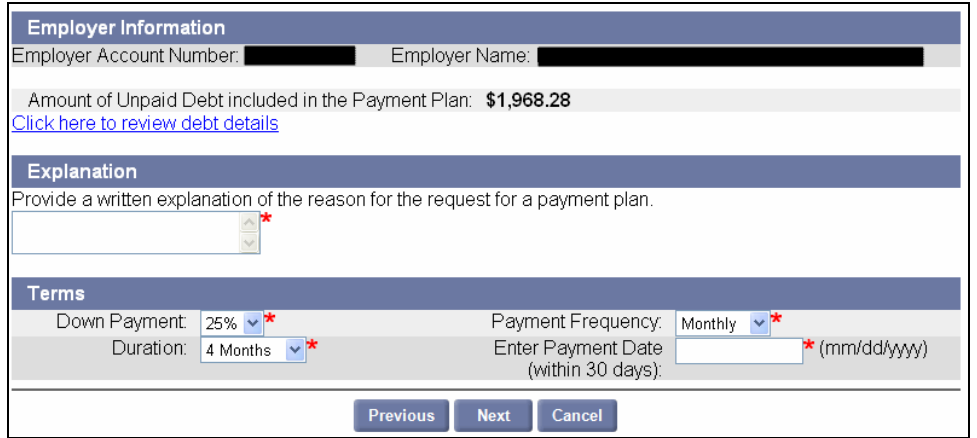

6. The **Payment Plan** page appears. To accept the plan, check the box and click **Next**. To request a custom plan, click the **custom plan** link.

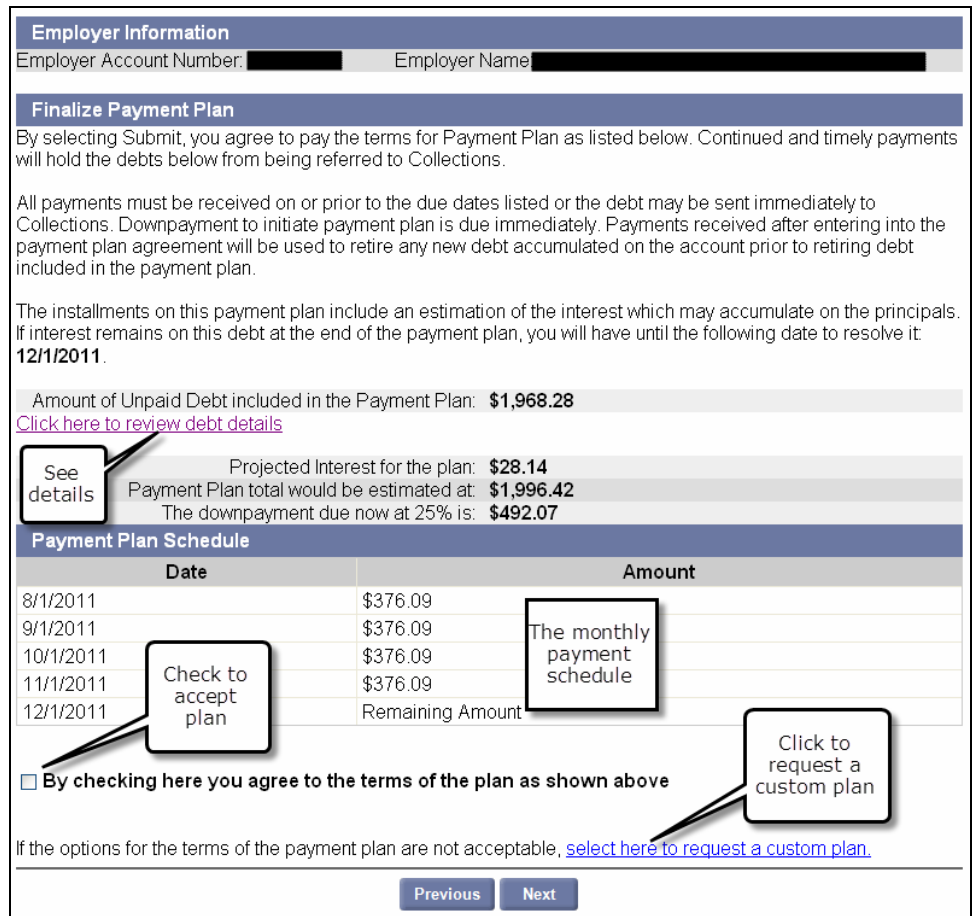

7. If you requested a standard plan, skip to **Step 8**. If you requested a custom plan, the **Custom Payment Plan Request** page appears. Provide a reason that the standard plans are not acceptable, and detail your terms. Click **Next**.

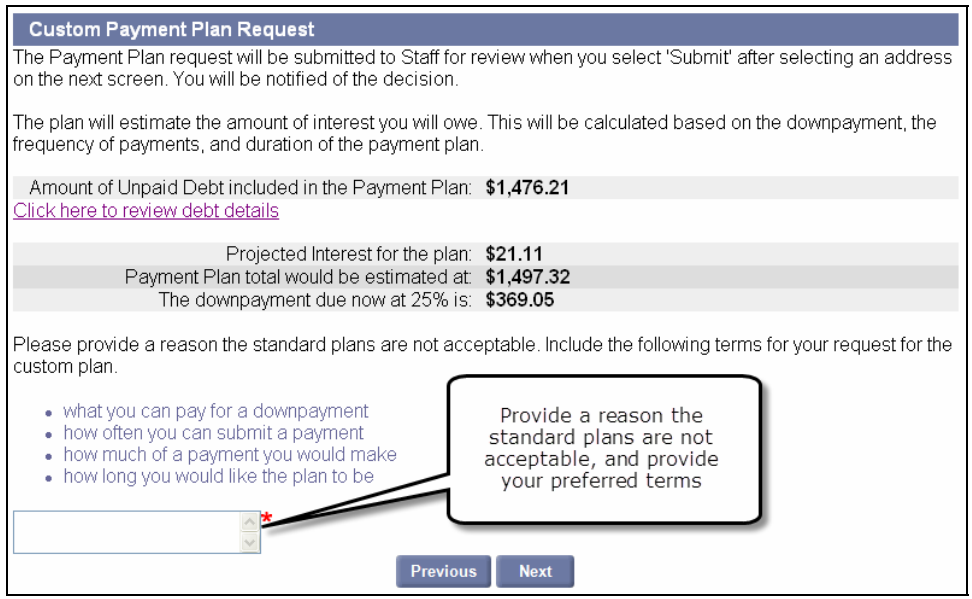

8. The **Address Details** page appears displaying the Legal and Physical addresses. Add any additional addresses to which the Payment Plan Agreement should be mailed. Click the radio button for each address. Click **Submit**.

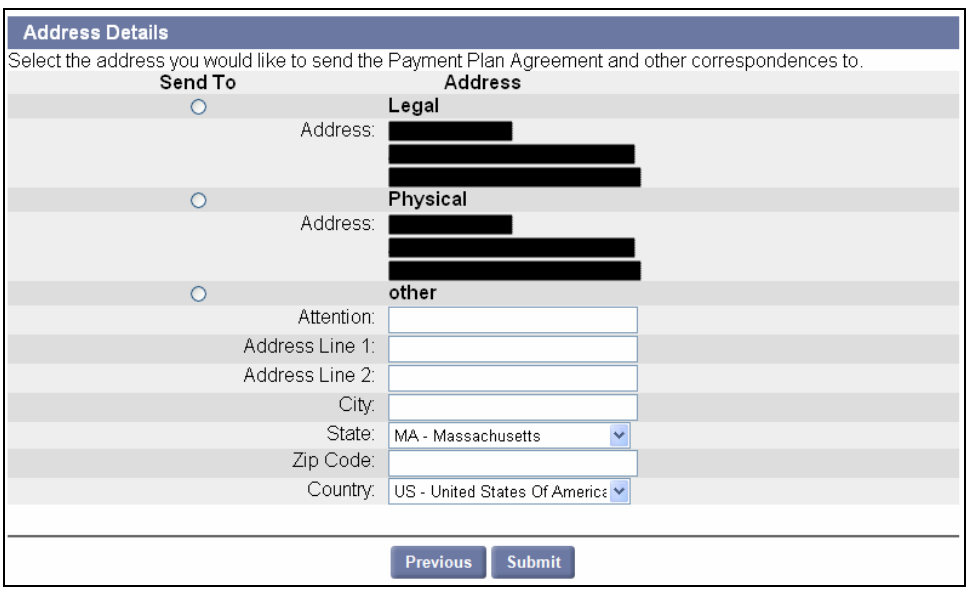

9. The **Payment Plan Request Confirmation** page appears. Proceed according to whether you requested a standard or a custom plan.

**Standard Plan**: Click **Make Payment**. See the section, *Making a Payment* for instructions.

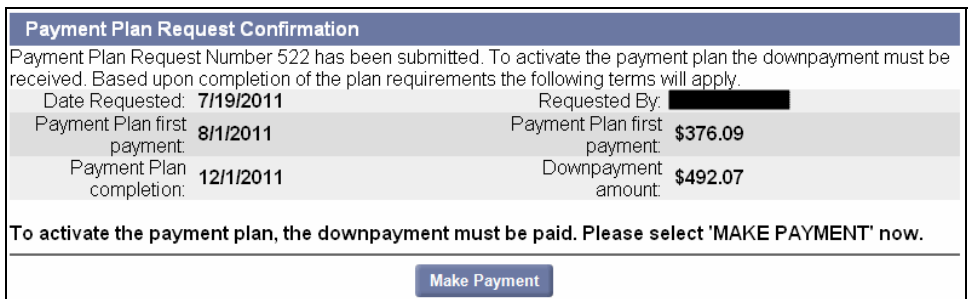

**Custom Plan**: No **Make a Payment** button appears. Wait until you have been contacted by DUA to make a payment.

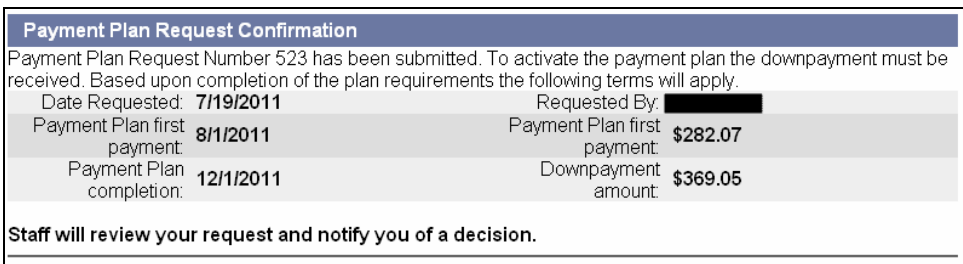

## *Viewing a Payment Plan History*

- 1. Follow the steps in the section, *Navigating to Payment Information*.
- 2. Click **Request Payment Plan**.
- 3. The **Payment Plan History** page appears. Click a **Payment Plan Number**.

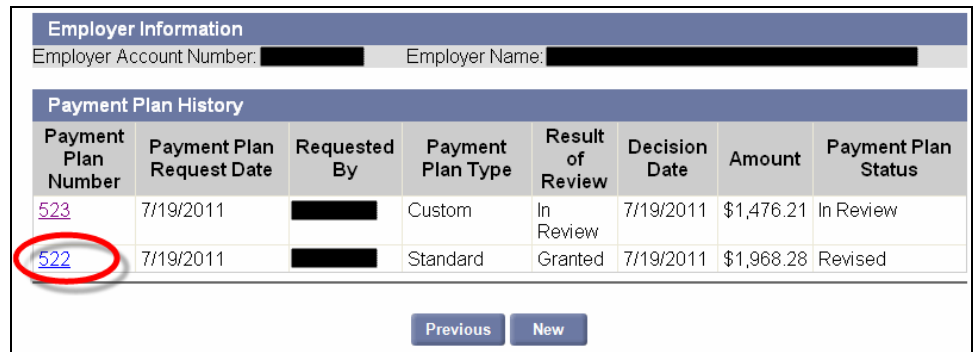

4. The **Payment Plan Details** page appears. The page displays information including status, interest projections, due date, notes, and a schedule.

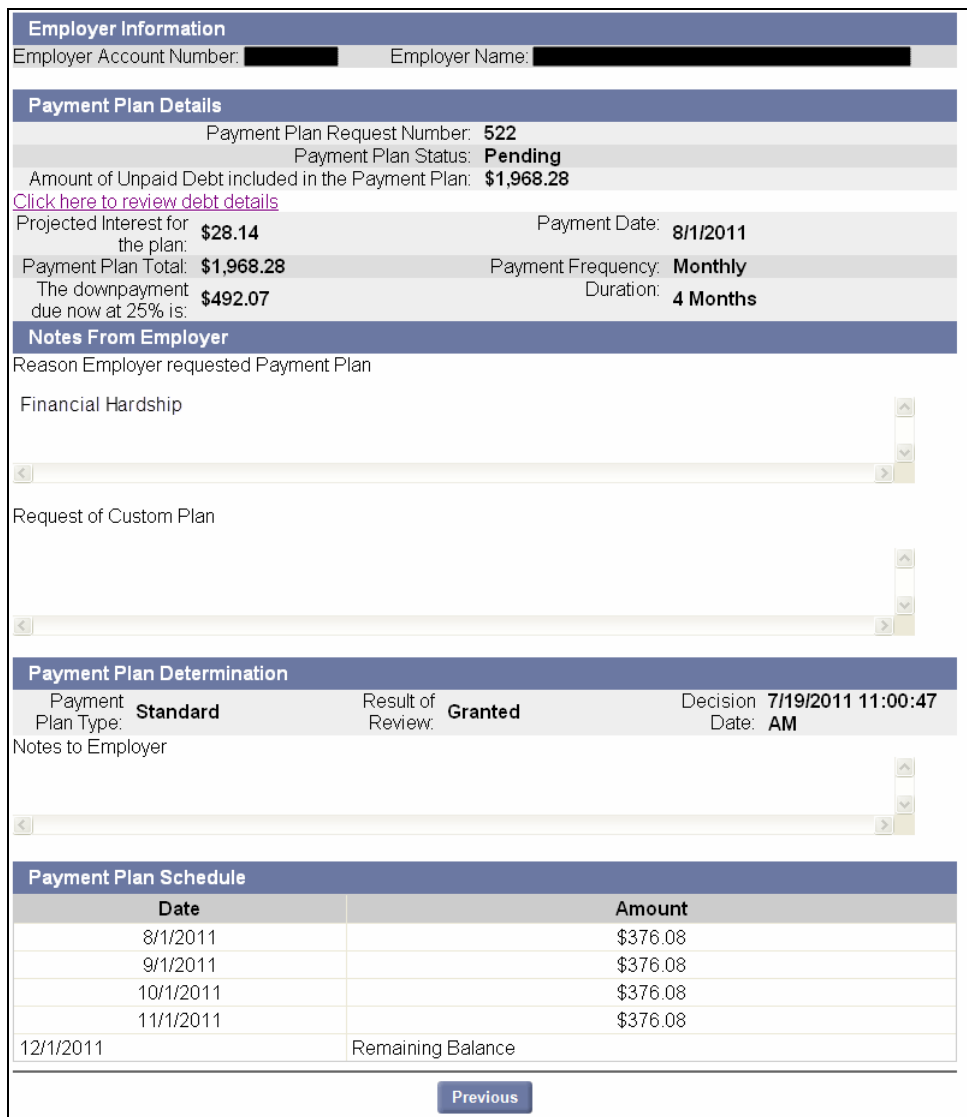